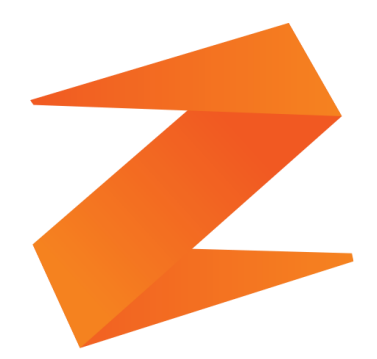

## zone soft<sup>®</sup>

### Função de Valaidação de **Credenciais JMJ 2023**

**ZS MOBILE** 

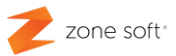

#### <span id="page-1-0"></span>**Notas Importantes:**

**1ª** A função de validação das credenciais para a Jornada Mundial da Juventude 2023, tem como finalidade única a confirmação e validação das credenciais apresentadas.

**2ª A chave da API** que valida o estabelecimento à plataforma das JMJ 2023, é da total responsabilidade da organização do evento JMJ 2023.

**3ª** Toda os **esclarecimentos referentes ao funcionamento** das validações das credenciais e seus procedimentos deveram ser esclarecidos pelo organizador do evento JMJ 2023.

**4ª** Para que seja possível validar as credencias do evento JMJ 2023, o equipamento que esta a validar, deverá estar **sempre ligado a internet**.

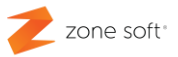

#### Índice

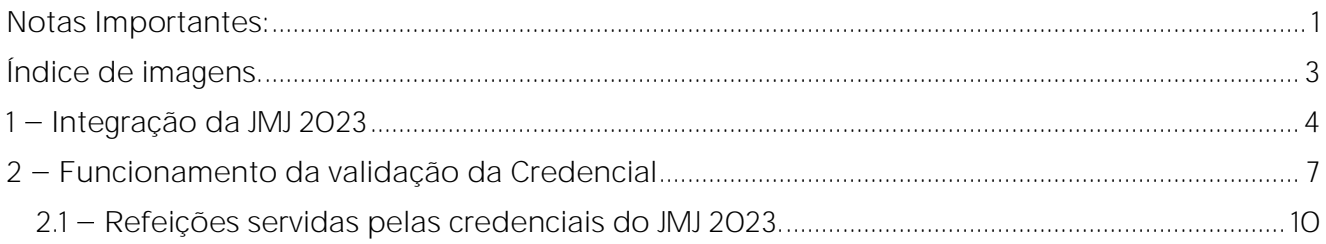

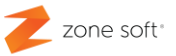

#### <span id="page-3-0"></span>Índice de imagens.

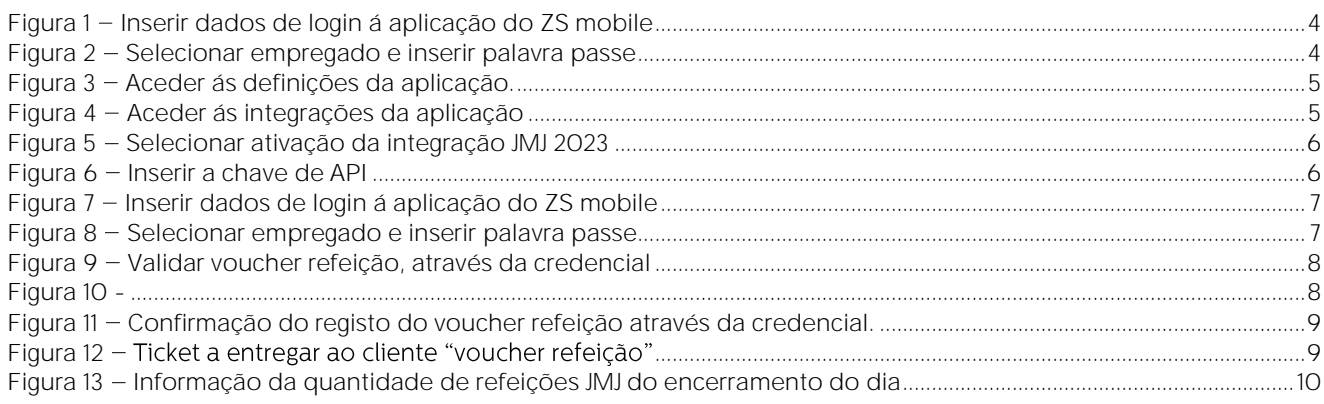

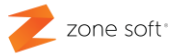

#### <span id="page-4-0"></span>1 - Integração da JMJ 2023

Para efetuar a configuração para **validar as credenciais** para as **Jornada Mundial da Juventude**, o utilizador deve ter a aplicação do **ZS mobile atualizada** com a última versão disponibilizada na plataforma da Play Store da Google.

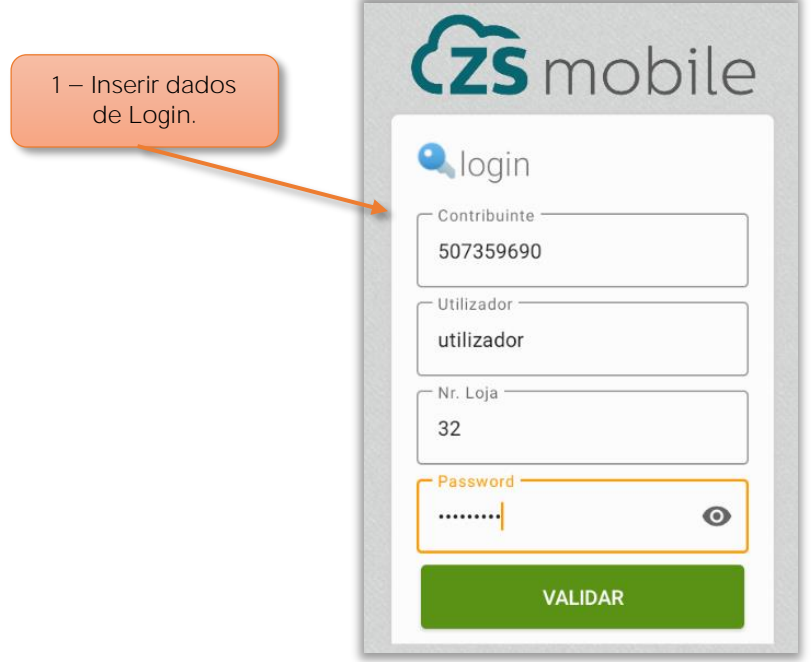

Figura 1 – Inserir dados de login á aplicação do ZS mobile

1 - Inserir dados de login à aplicação ZS mobile.

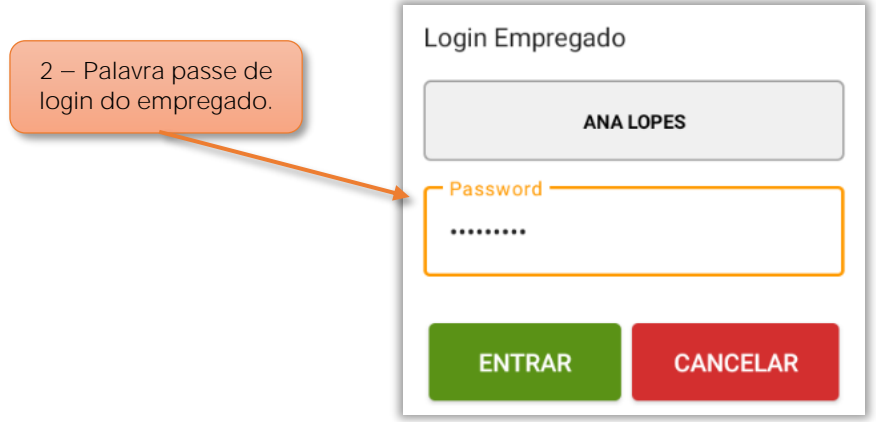

Figura 2 - Selecionar empregado e inserir palavra passe

2 Em login do empregado, inserir a palavra passe de acesso á aplicação.

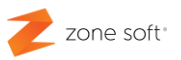

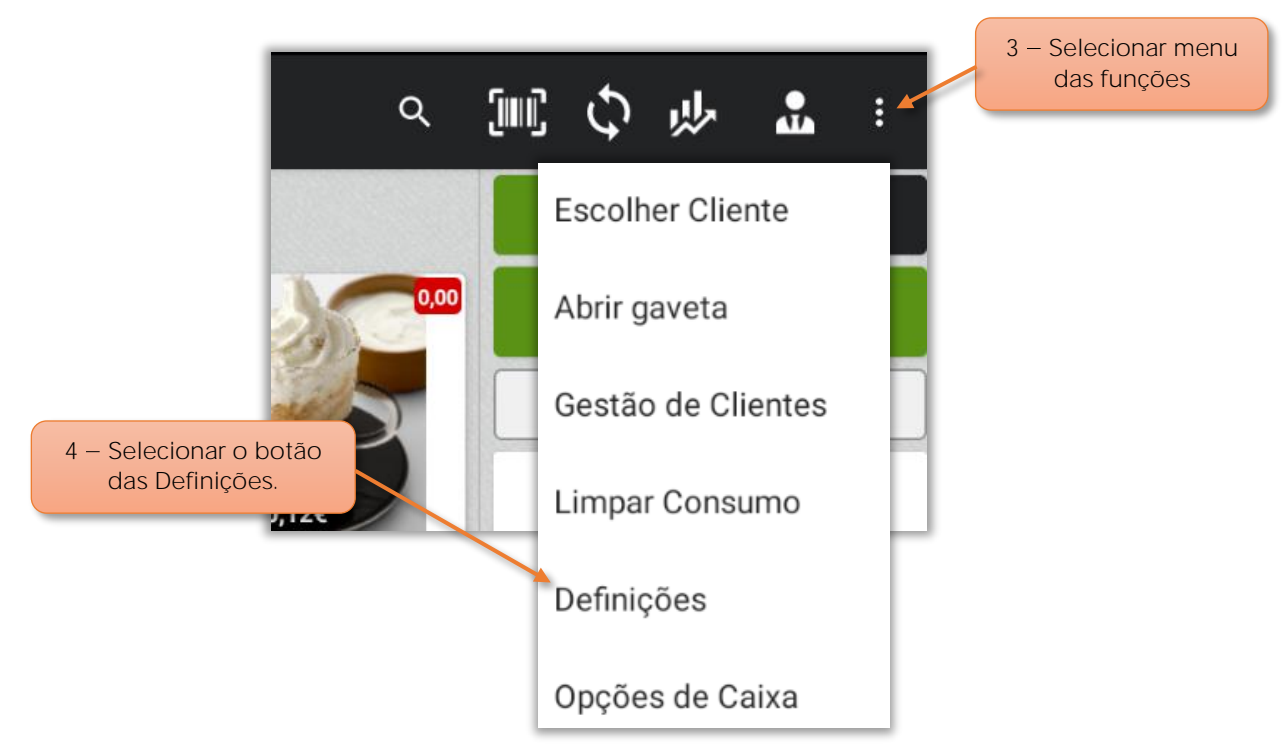

Figura 3 - Aceder ás definições da aplicação.

- 3 Selecionar o menu das Funções.
- 4 Selecionar o botão das Definições.

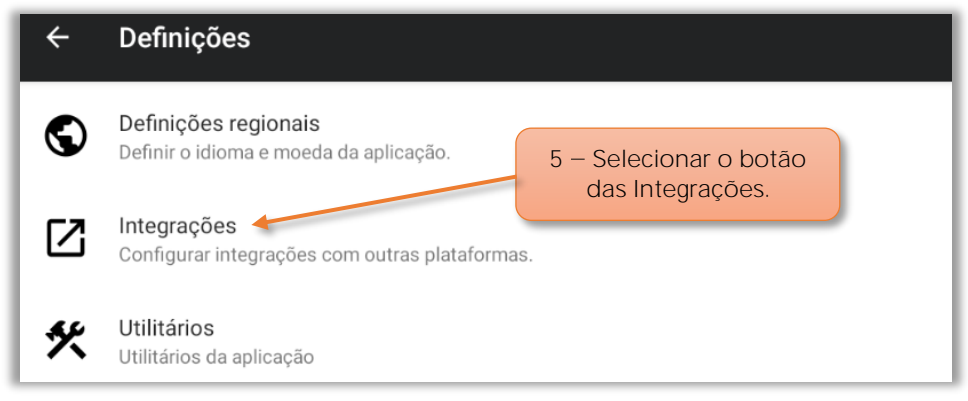

Figura 4 Aceder ás integrações da aplicação

5 - Selecionar o botão das Integrações.

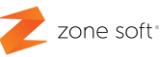

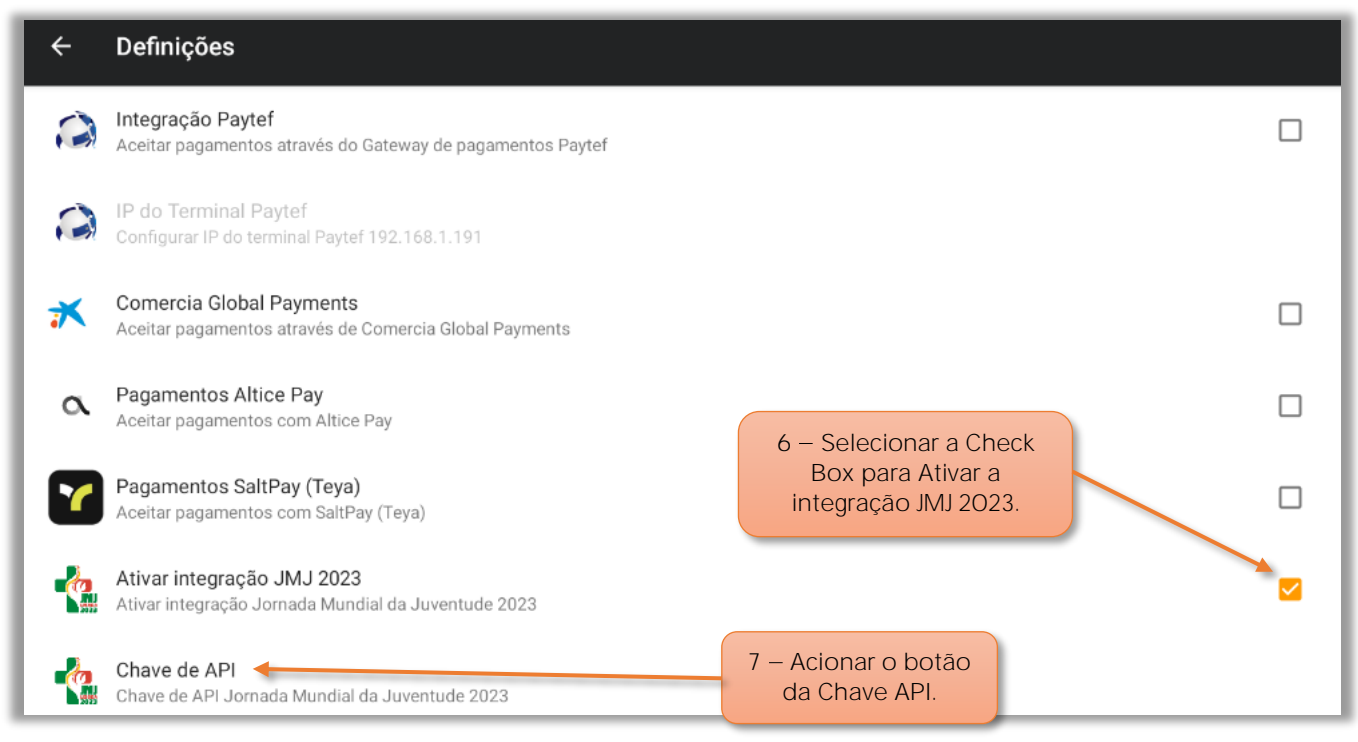

Figura 5 - Selecionar ativação da integração JMJ 2023

**6** Selecionar a Check Box para **Ativar a integração JMJ 2023**.

**7** Selecionar o botão **Chave API**, para adicionar a chave.

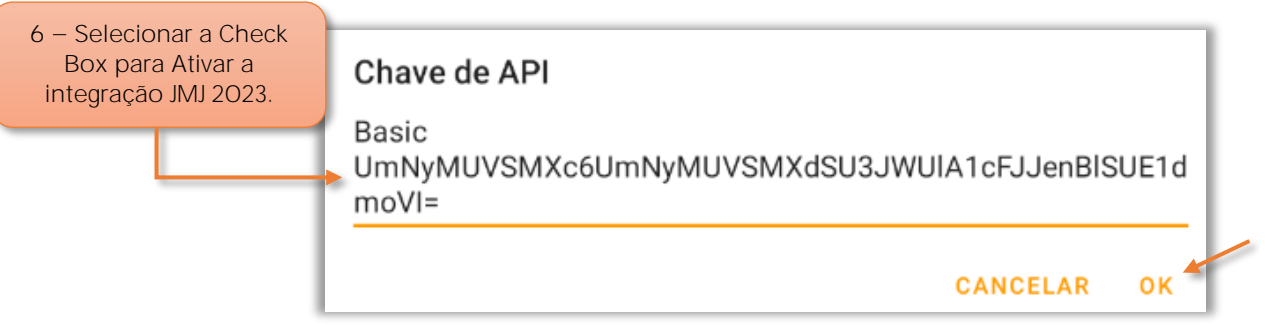

Figura 6 - Inserir a chave de API

**8** No campo da **Chave API**, o utilizador deve inseri a chave que foi enviada pelos serviços da JMJ 2023 para validar o acesso á plataforma.

9 - Selecionar o botão OK para guardar as alterações.

#### <span id="page-7-0"></span>**2 Funcionamento da validação da Credencial**

O utilizador deve aceder à aplicação do **ZS mobile atualizada** com a última versão disponibilizada na plataforma da Play Store.

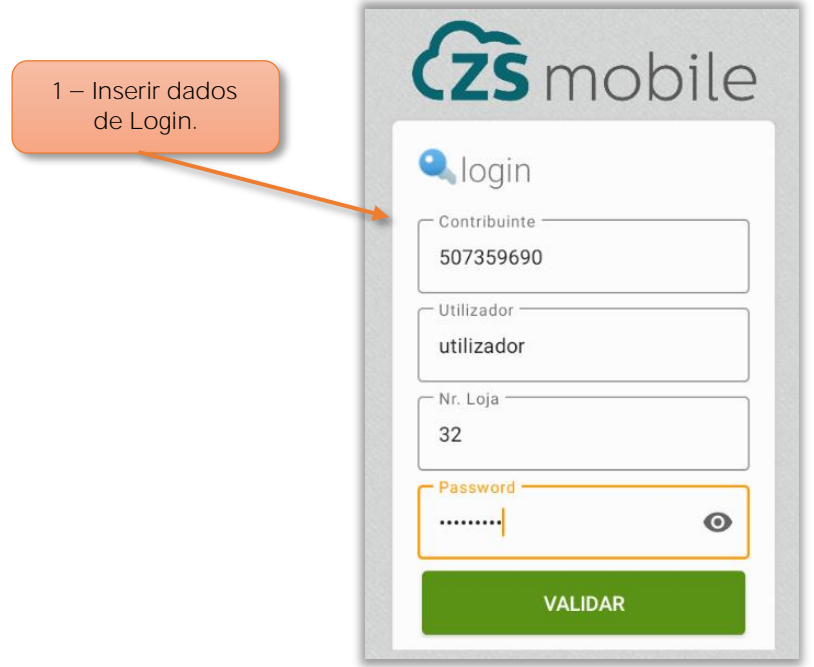

Figura 7 - Inserir dados de login á aplicação do ZS mobile

1 - Inserir dados de login à aplicação ZS mobile.

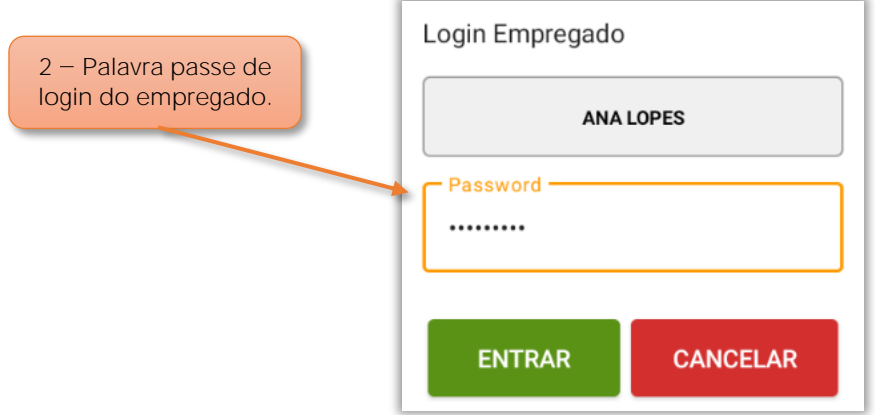

Figura 8 - Selecionar empregado e inserir palavra passe

2 Em Login Empregado, inserir a palavra passe de acesso á aplicação.

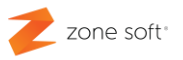

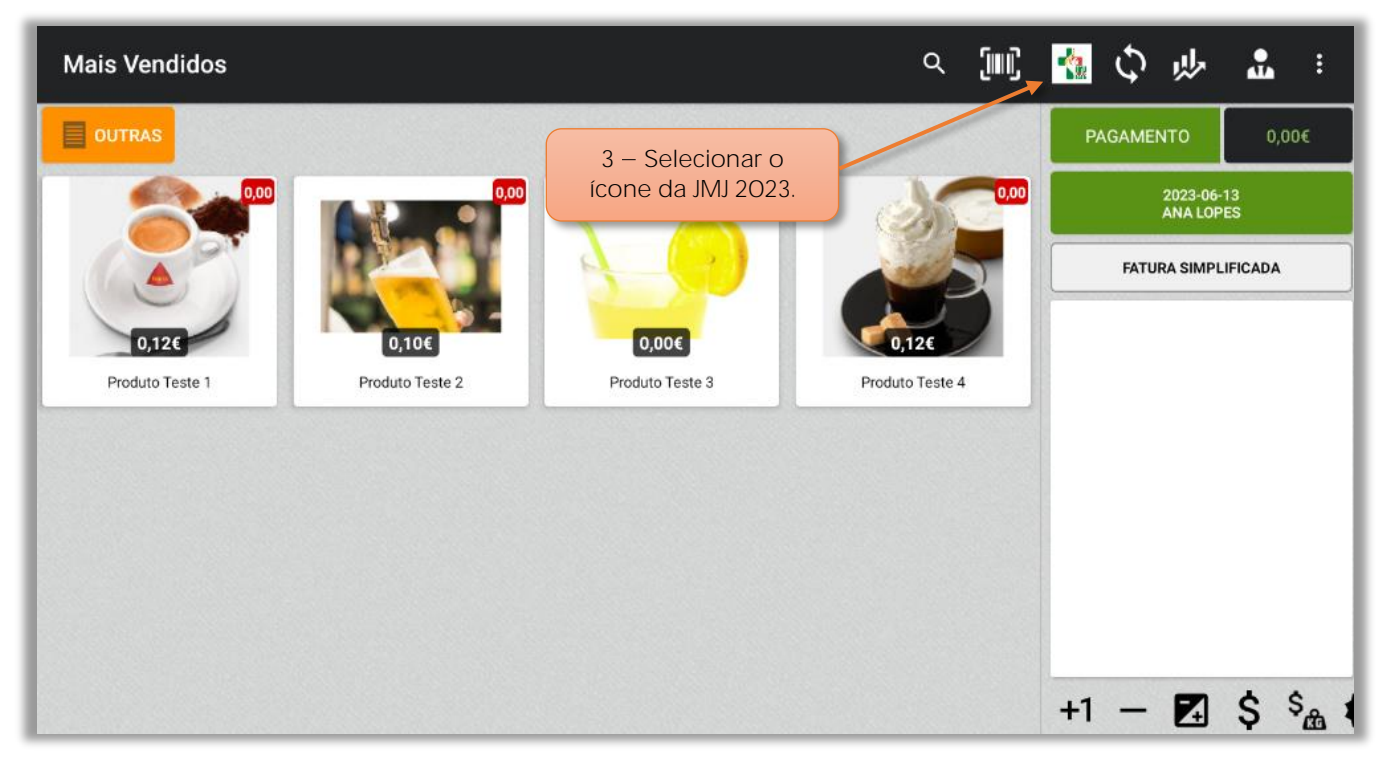

Figura 10 - Selecionar botão da função JMJ 2023

3 – No FrontOffice do ZS mobile selecionar o ícone das JMJ 2023.

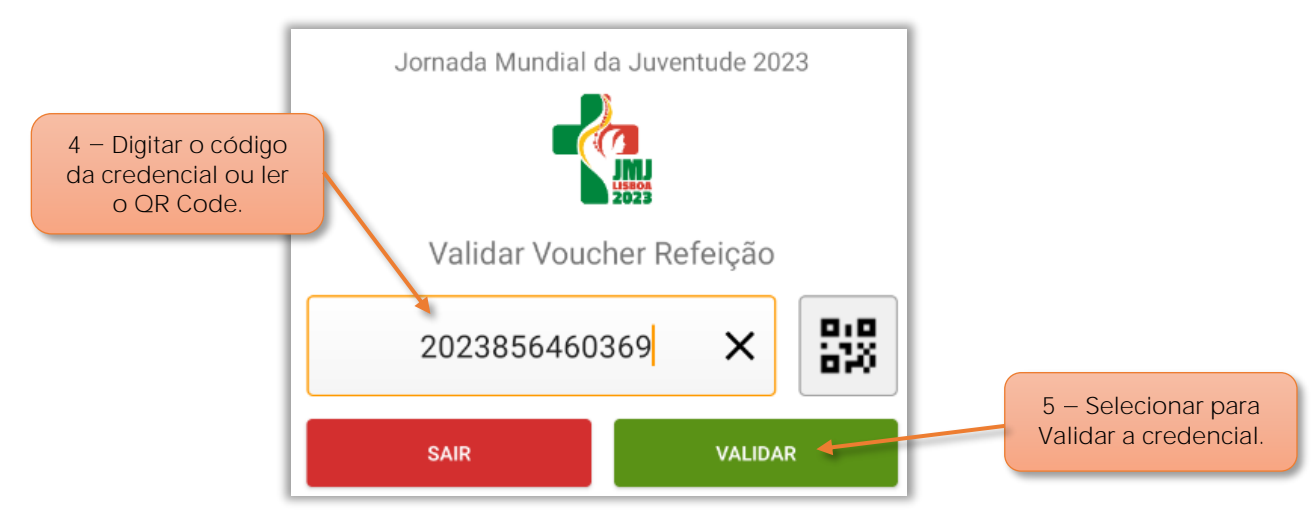

Figura 9 - Validar voucher refeição, através da credencial

**4 Digitar** o código da credencial ou ler o QR Code.

**5** Selecionar o botão para **Validar** o voucher refeição, de acordo com a credencial da JMJ 2023.

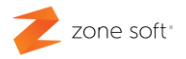

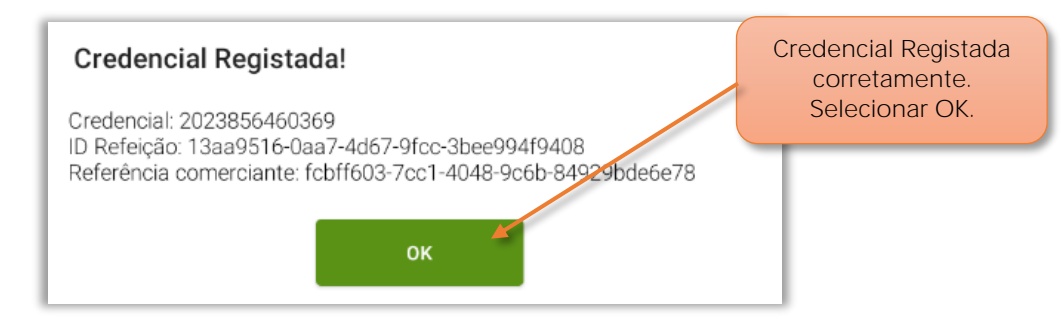

Figura 11 - Confirmação do registo do voucher refeição através da credencial.

No caso de estar tudo bem com a credencial JMJ 2023 para atribuição do voucher refeição, o sistema informa que a credencial foi registada corretamente, selecionar **OK**.

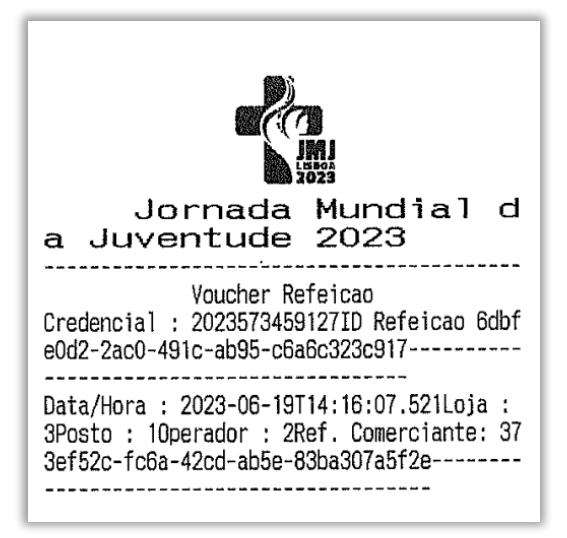

Figura 12 - Ticket a entregar ao cliente "voucher refeição"

O sistema imprime um ticket com a informação do Voucher Refeição a entregar ao cliente.

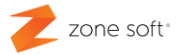

<span id="page-10-0"></span>**2.1 Refeições servidas pelas credenciais do JMJ 2023.**

No encerramento do dia pela aplicação do ZS mobile, o sistema vai imprimir um campo no talão com a referência Refeições Servidas JMJ, indicando o número de refeições entregues aos clientes com credenciais validadas.

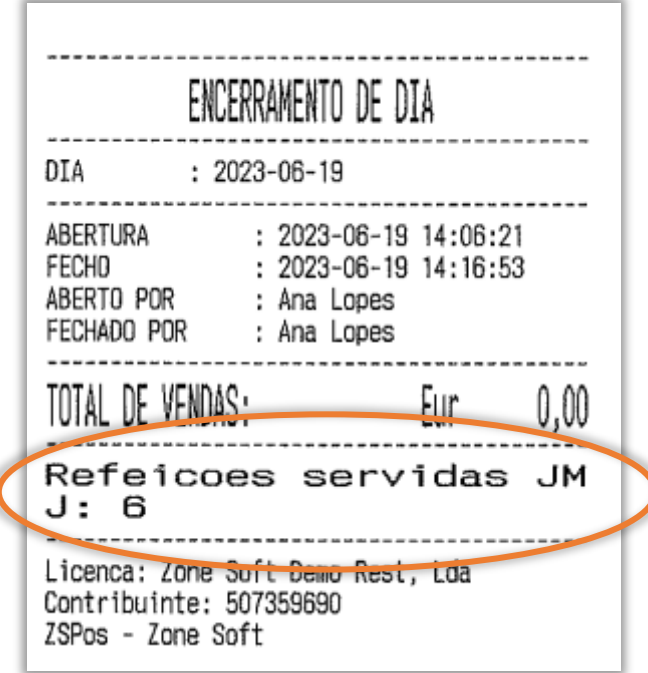

Figura 13 - Informação da quantidade de refeições JMJ do encerramento do dia

Parceiros ZONE SOFT

Para maiores esclarecimentos, por favor submeta a sua questão através da aplicação de tickets ou consulte a documentação adicional disponível na plataforma da Zone Soft.

Clientes ZONE SOFT

Por favor, queira contactar o seu parceiro

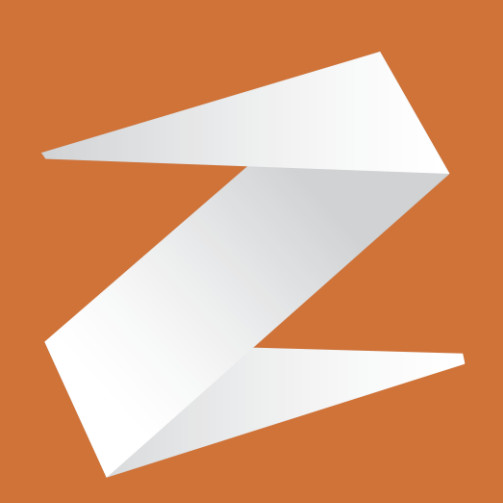

# zone soft®

Contactos: Estrada Nacional 3, Zona Industrial Lote I-21 2330-210 Entroncamento www.zonesoft.pt